# **Building Navigation Into Your Wiki Pages**

**Contents**

- [Navigating Between Pages](#page-0-0)
	- [Children Display Macro](#page-0-1)
	- [Manually Created Links](#page-1-0)
- [Navigation Within a Page](#page-1-1)
	- [Headings](#page-1-2)
		- [Table of Contents Macro](#page-2-0)

## <span id="page-0-0"></span>Navigating Between Pages

If you maintain multiple pages in the Canisius Wiki, you need to add a navigation scheme so users can find and move between your pages. There's two basic ways to do this:

Both are discussed in this video, and in the step-by-step tutorials below

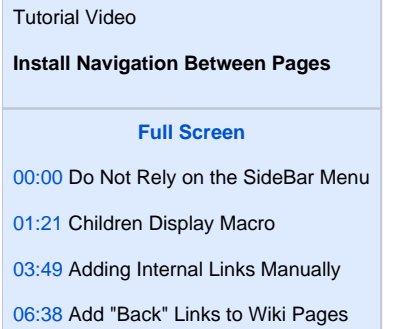

### <span id="page-0-1"></span>Children Display Macro

This gadget lists any child pages of the pages on which it is posted. It is useful for the home page for each space, as well as parent pages for offices.

Two great things about this macro:

- 1. It updates automatically. If I create another page, it appears in the Macro's published list without my intervention.
- 2. It only shows pages as clickable links if the particular visitor has permission to see that child page. So if a page is only visible to my team, other visitors won't see it in the list generated by this macro.

Add the Children Display Macro to the parent page for your office or department to list any child pages you have associated with that parent page. To do so, on your parent page, click Edit to open the editor. Place your cursor where you want the macro to operate. Type an open curley brace: { Once you do, confluence will open a code editor:

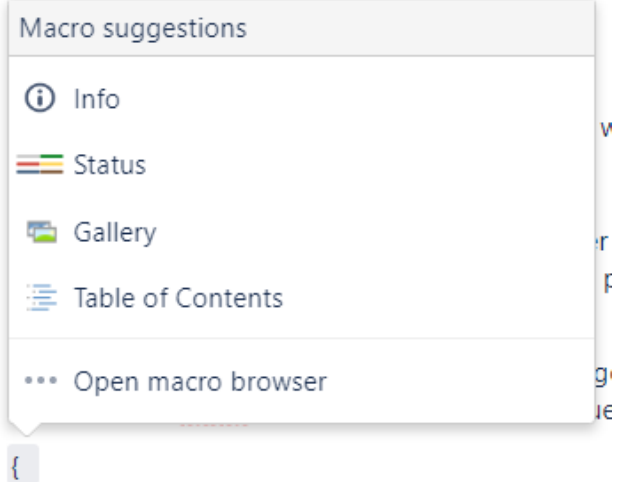

Just after the curley brace, type in Children Display. Confluence will make this available on the list (before you finish typing, probably.) Press Enter or click it on the menu. Once it's installed, it will look like this in your editor:

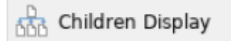

Now it's ready to operate. You can click on it to edit it, but by default it will list your child pages. Simply click the blue Update button in the lower right, to publish your page. On the published page, you should see that the macro box is replaced with a list of your child pages.

#### <span id="page-1-0"></span>Manually Created Links

To add a link to a Confluence page, click Edit to open that page's editor. Then, click the chain-link or "Insert Link" icon on the toolbar. In the resulting dialog, you can choose Recently Viewed to see choose pages you were just on, or can click Search to search by the page's title. Once you choose a page, Confluence will set up the link. Click the blue Insert button in the lower right to add the link.

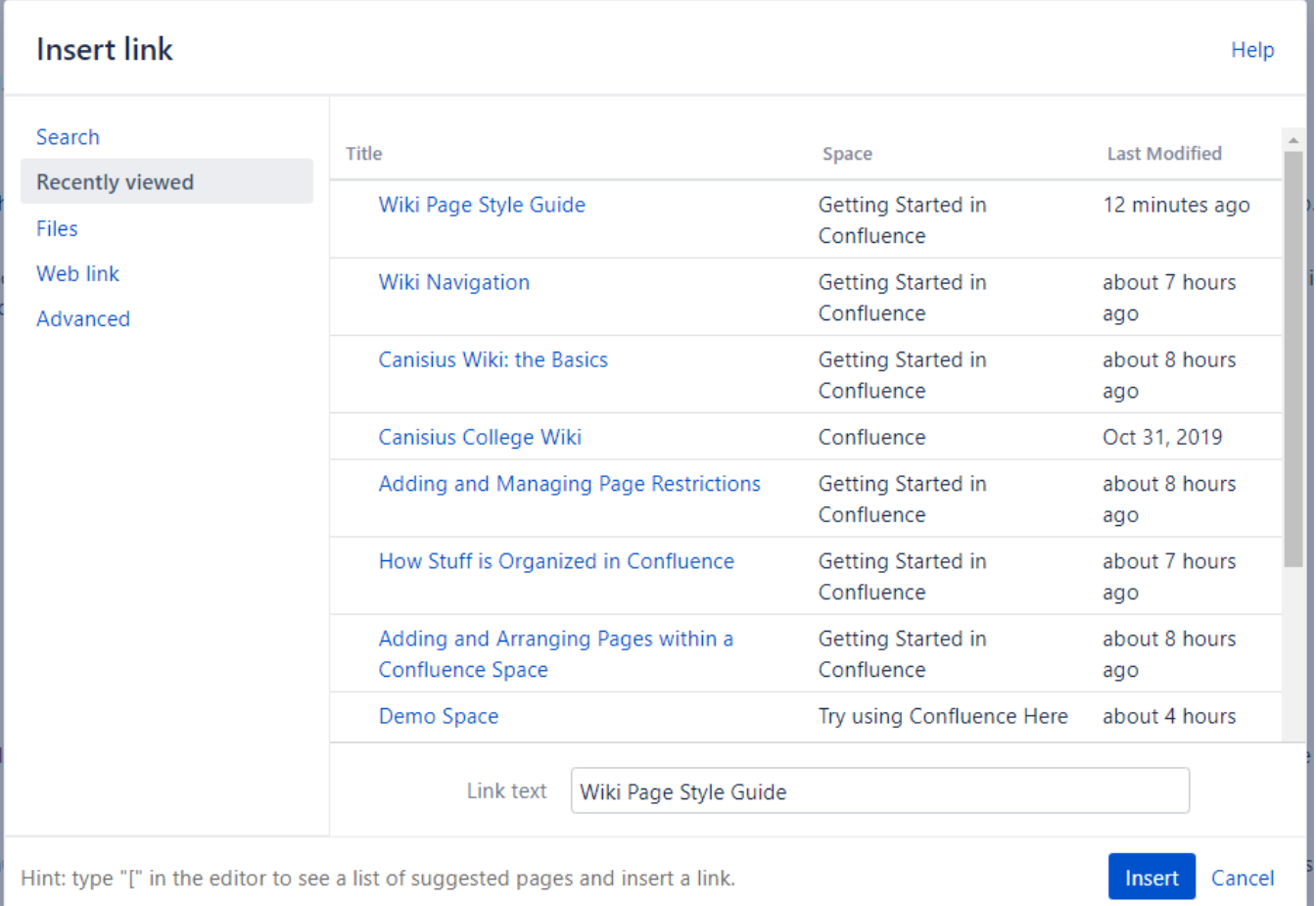

### <span id="page-1-1"></span>Navigation Within a Page

<span id="page-1-2"></span>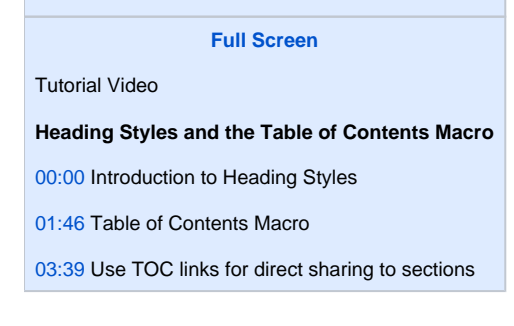

Heading Styles can help you quickly format titles for sections and sub-sections with heavier characters, as you see on this page. Moreover, using headings (instead of just boldface) will be better for visually-impaired visitors, who depend on screen-reading software.

In the lefthand-most tool on the toolbar, you'll find and can choose headings. ("Paragraph" is the default text, formatted like that you are reading right now.)

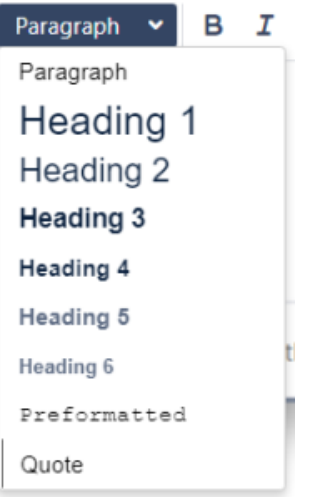

Choose headings in the proper order, and do not skip a style: Heading 1, for the largest titles, Heading 2 for the first subtitle, and so on.)

#### <span id="page-2-0"></span>Table of Contents Macro

The Table of Contents Macro will automatically build and maintain a page table of contents, based on headings. You can see an example of the macro's operation at the top of this page.

In the page editor, type a curley brace: { . This will tell confluence to open a macro editor. Now, type in table of contents. Before you're even done, it'll probably give you the option to select the Table of Contents Macro. Click the menu option or just press **Enter** on your keyboard.

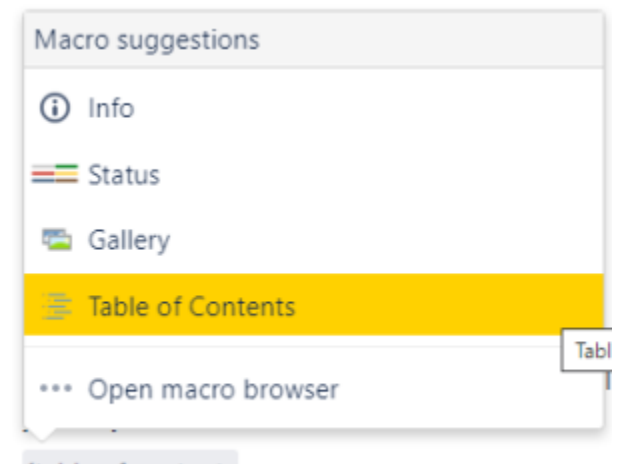

#### {table of contents

You'll then see that Confluence installs a placeholder box. You can click on it, and choose Edit to experiment with settings for the macro, or just click the blue Update button to publish the page, and see the resulting Table of Contents.

Table of Contents

This macro will update automatically if you add, remove, or change Headings.

**[<< Back to Adding and Managing Page Restrictions](https://wiki.canisius.edu/display/GSIC/Adding+and+Managing+Page+Restrictions)**

[Return to Getting Started in Confluence Main Page](https://wiki.canisius.edu/display/GSIC/Canisius+Wiki%3A+the+Basics)